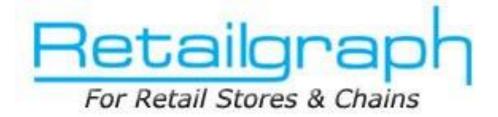

# **Training Day 1** <u>MASTER DATA ENTRY</u>

# INDEX

| 1. | MARKETING GROUP              | 2  |
|----|------------------------------|----|
| 2. | PRODUCT CATEGORY             | 3  |
| 3. | PRODUCT MASTER               | 4  |
| 4. | TAX CATEGORY                 | 7  |
| 5. | PRODUCT ATTRIBUTE            | 8  |
| 6. | CUSTOMER MASTER              | 9  |
| 7. | VENDOR MASTER                | 10 |
| 8. | EXPORT-IMPORT MASTER DATA    | 11 |
| 9. | HOW TO BACKUP & RESTORE DATA | 12 |

# 1. Marketing Group

User should understand that all the marketing (principal) companies of the products he is dealing in will be created under Marketing Group.

|                  |                  |         | Marketing Group |            |         |       |        |   |
|------------------|------------------|---------|-----------------|------------|---------|-------|--------|---|
| 1.Home           | 2.View 6.Options |         | _               | _          | -       | -     | Q      |   |
| Refresh Print    |                  |         |                 |            |         |       |        |   |
| Name             | Allar            | Address | Locality        | Station    | Pincode | Phone | Mobile |   |
| ACER             |                  |         |                 | Not Define | 0       |       | -      | - |
| ACTION           |                  |         |                 | Not Define | 0       |       |        | - |
| AIRTEL           |                  |         |                 | Not Define | 0       |       |        | - |
| ALEEN COPPER     |                  |         |                 | Not Define | 0       |       |        | - |
| ARVIND MILL OF S | CLITTRIC         |         |                 | Not Define | 0       |       |        |   |
| ASHIRWAD         | SUTING           |         |                 | Not Define | 0       |       |        |   |
| BIBA             | -                |         |                 | Not Define | 0       |       | _      |   |
| BIKAJI           |                  |         |                 | Not Define | 0       |       |        |   |
| BRITANIA         |                  |         |                 | Not Define | 0       |       | _      | - |
| CENTURY TEXTL    | FS               |         |                 | Not Define | 0       |       |        | - |
| CHAMBAL          | 10 C             |         |                 | Not Define | 0       |       | _      | - |
| CIPLA            |                  |         |                 | Not Deline | 0       |       |        | - |
| CIPLA GENERIC    |                  |         |                 | Not Define | 0       |       |        | - |
| CLASSIC          |                  |         |                 | Not Define | 0       |       |        | - |
| COLGATE PALMO    | IME              |         |                 | Not Define | 0       |       |        |   |
| COMPAQ           |                  |         |                 | Not Define | 0       |       |        | - |
| DELL             |                  |         |                 | Not Define | 0       |       |        |   |
| DEYS             |                  |         |                 | Not Define | 0       |       |        | - |
| ELECTROLUX       |                  |         |                 | Not Define | 0       |       |        | - |
| FORTUNE          |                  |         |                 | Not Define | 0       |       |        |   |
| GARDEN           |                  |         |                 | Not Define | 0       |       |        |   |
| GENERAL          |                  |         |                 | Jaipur     | 0       |       |        |   |
| GILLETE          |                  |         |                 | Not Define | 0       |       |        |   |
| GLAX0            |                  |         |                 | Not Define | 0       |       |        |   |
|                  | ING              |         |                 | Not Define | 0       |       |        |   |
| GLOBAL MARKET    |                  |         |                 | Not Define | 0       |       |        |   |

### 2. Product Category

User should understand that to start, product category master needs to be created first. User can club similar tax type products under one category. After entering Category name, applicable Sales & Purchase Tax types are to be defined. Also different categories can be clubbed under one Category Group that can be defined in Category Group. Multi level grouping of categories is also possible in **RetailGraph**. Explain that rate, margin and discount methods are defined in Category Master to calculate sales rate.

|                                                                  |                                                                                                    | uct Category Master                                                                                                    | _ = X                                                                                                    |                                                           |
|------------------------------------------------------------------|----------------------------------------------------------------------------------------------------|----------------------------------------------------------------------------------------------------|----------------------------------------------------------------------------------------------------|-----------------------------------------------------------|
|                                                                  | 1.Home                                                                                                    | count calculation                                                                                                    | ⑦ ■ Ø Define Sales and Purchase Tax Types                                                                                                    |                                                           |
| Select Rate<br>Calculation<br>Method<br>Margin<br>calculation on | Name       SHIRTS         CategoryGroup       Sale Rate (Incl. VAT) Calculation Method         Sale Rate (Incl. VAT) Calculation Method       0         MRP-Discount       0         On Net Purchase Rate + Margin %       0         From Product Master       0         From Product Master (User Defined)       0         Round Off Factor       0 | Sale Tax 5V1 Alias 10000000001 Ciscount On On Sales Rate On Sales Rate - Discount On Margin Margin On On Net Purchase Rate On Sales Rate On Sales Rate On Sales Rate On MRP | Purchase Tax  Purchase Tax  PV1  Auto Generate  MRP Calculation  MRP = SalesRate X  0.00  Round Off Factor  Deduction % For Return  For Damaged Products  0  For Expired Products  0 | MRP Calculation<br>Method<br>Define<br>Deduction<br>% for |
| Define<br>Prompts for<br>Unique ID                               | Trade Rate Calculation Method<br>Trade Rate • + Margin %<br>Round Off Factor 0<br>Description<br>Unique ID Editor<br>No. Of Prompt • Prompt2<br>Prompt1 • Width • Prompt3                                                                                                    |                                                                                                    | ation Method  + Margin %                                                                                                    | return                                                    |

#### **3. Product Master**

Besides using Masters->Inventory->Product option to open the product master, you can also use Ctrl+F1 key to open Product Master from anywhere in the program. Product Master is divided in four tabs i.e. Product Detail, Lot Details & Image.

i. Product Details: In product detail screen marketing company, Category, Product, Billing Unit & Rate Unit fields (\* marked) are mandatory and rest of the fields can be used depending upon your requirements. For example you can define Brand name of the product in Brand field and get various Brand wise reports. Please enter proper Size/Strength of the product in gm/ml/kg whatever is applicable. Also ensure that you define proper Unit of the product. In RetailGraph you can maintain different units in Box/Loose, Kg/Gm, Pkt/Pcs etc. You can also define product code or can generate the code in Alias field. If you want to generate your own bar code than please click on Generate link to do the same. Here you can also enter the manufacture's Bar code given on the product, especially in case if you are dealing FMCG items. If you want to maintain Lot/Batch wise Bar codes than please leave the Bar Code blank. You can define the features that will be required for the particular product in "Apply on Lot" part. Here you can check box on Size, Batch, Color, Mfg Date, Expiry Date etc field that are required for the product. You can also create different attributes like Fast Moving items, Cold Storage items, Costly items etc. and can select different attributes you want to associate with a particular product. You can get various reports based on these attributes in RetailGraph. You can also define product status (continue/discontinue), product description & rates while adding a new product.

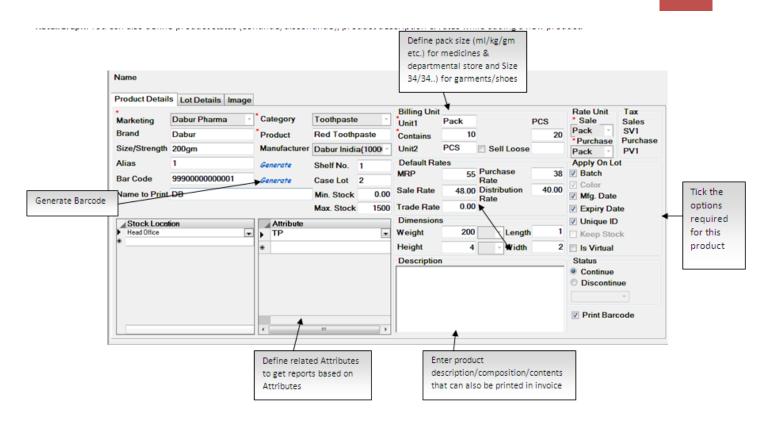

i. **Lot Details**: To enter opening stock or view Lot wise stock position please click on Lot Detail Tab. In Lot Details entry screen, you can enter Location wise opening stock. In **RetailGraph** whenever you make purchase of any item it creates a new Lot with unique Lot No. and a subsequent Bar Code for that Lot is generated automatically. For the items that have Unique IDs like in case of electronic items, mobile phones etc. you can define Unique ID wise stock in this screen.

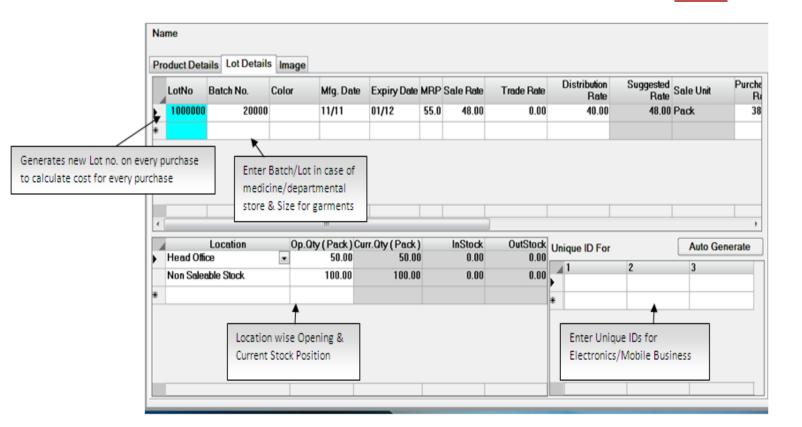

ii. **Image** : Please use Image Tab to store the image.

Product Master | RetailGraph

6

## 4. Tax Category

You can create different tax type related with VAT, Tax on MRP etc using this option. You need to define tax rate & related posting accounts while creating a tax type. Please create one tax type & explain how it is linked with product in product master.

| <b>3</b> -     |                                   | Т          | ax Category              |                    |                              | - = ×           |  |  |
|----------------|-----------------------------------|------------|--------------------------|--------------------|------------------------------|-----------------|--|--|
| 1.Home         |                                   |            |                          |                    |                              | 💓 🖬 📁           |  |  |
| New Sav        |                                   | pes        |                          |                    |                              |                 |  |  |
| Applied On     | Within State                      |            | Inter-State              |                    | Tax Code SV2_1               | 📄 For VAT       |  |  |
| Sales          | Tax Type                          | VAT -      | Form Type                | Ψ.                 | Description Sales With       | in State On VAT |  |  |
| O Purchase     | * Tax Rate Category               | 12.5% -    | Rate                     | *                  | Rate 12.5%                   |                 |  |  |
| Posting A/c    |                                   |            |                          |                    |                              |                 |  |  |
| Tax Da         | aims Received Within State On VAT | Rate 12.5% | Sales                    | CASH IN HAND       |                              | *               |  |  |
| S.C.           |                                   | •          | Sales Return CREDIT NOTE |                    |                              |                 |  |  |
| Add S.C.       |                                   |            | Claims Allow             | ed Capital A/c     |                              | *               |  |  |
|                | Description                       | 1          | Rate 🐒                   | On Free Goods On M | RP Deduct Taxable Value By % | For             |  |  |
| I.C. Rate      |                                   |            | 0                        |                    | 0                            | *               |  |  |
| Tax Rate       | VAT                               |            | 12.5                     |                    | 0                            | T               |  |  |
| S.C. Rate      |                                   |            | 0                        | SC Applicable On   | Tax Value                    | *               |  |  |
| Add. S.C. Rate |                                   |            | 0                        | Add. SC Applicable | On Tax Value                 |                 |  |  |
|                |                                   |            |                          |                    |                              |                 |  |  |
| 4              | m                                 |            |                          |                    |                              | ۱.              |  |  |

## **5. Product Attribute**

You can create different attributes like Fast Moving items, Cold Storage items, Costly items etc. and can select different attributes in product master so that you can get various reports based on these attributes.

| 🧶 =              | Produ  | uct Attribute |   |   | x   |
|------------------|--------|---------------|---|---|-----|
| 1.Home           | 2.View | 6.Options     | 2 | J | ENT |
|                  |        |               |   |   |     |
|                  |        |               |   |   |     |
| Refresh Print    |        |               |   |   |     |
|                  |        |               |   |   |     |
| Attribute        |        |               |   |   |     |
| Auribule         |        |               |   |   |     |
| Product Testing1 | -      |               |   |   |     |
| Product Testinq1 |        |               |   |   |     |
|                  |        |               |   |   |     |
|                  |        |               |   |   |     |
|                  |        |               |   |   |     |
|                  |        |               |   |   |     |
|                  |        |               |   |   |     |
|                  |        |               |   |   |     |
|                  |        |               |   |   |     |
|                  |        |               |   |   |     |
|                  |        |               |   |   |     |
|                  |        |               |   |   |     |
|                  |        |               |   |   |     |
|                  |        |               |   |   |     |
|                  |        |               |   |   |     |
|                  |        |               |   |   |     |
|                  |        |               |   |   |     |

9

# 6. Customer Master

You can create new Customers, Vendors, Bank, Carrier (Transport), Refer by Masters from **Masters->Customer** 

|                | 😽 Retail Graph (RGSU | JPPORT) - DEMO COMPANY            | - DEMO       | 2013 - 2014 (       | Admin) (Head Office)                 |             |                              |
|----------------|----------------------|-----------------------------------|--------------|---------------------|--------------------------------------|-------------|------------------------------|
|                | ÷                    |                                   |              | Customer            |                                      |             | _ = ×                        |
| Enter          | 1 Home               | 2 View 6 Ontions                  |              | -                   |                                      |             |                              |
| Station &      |                      |                                   |              | Customer            |                                      |             |                              |
| Locality       | 1.Home               |                                   | Enter Cu     | istomer Wise Pric   | e list                               |             |                              |
|                |                      | •D •A                             |              |                     |                                      |             |                              |
|                | New Save             | Delete Cancel Changes             |              |                     | E                                    | nter Lice   | nse Details                  |
| Enter Mobile   |                      |                                   | <u> </u>     |                     |                                      |             |                              |
| No. to use     |                      | MEDICOSE                          |              | Alias 10000000001   | Aute Generate Is                     | Defaulter 🗌 | Print Card                   |
| SMS            | Customer Details     |                                   |              |                     |                                      |             | Print Customer Card to       |
|                |                      | 15, SUNDER MARKET NEA<br>HOSPITAL | AR SMS       | Licence Detai       | Issue Date 01/04/201                 | 1 Valid     | issues for Discount/Reward   |
| Enter Email ID | Charles A            |                                   | -            | CST No 458445855    | Issue Date 01/04/201                 |             | Points                       |
| to use Email   | Station .<br>Pincode |                                   | 2568874      | DL No. 85894884     | Issue Date 01/04/201                 | 1 Valid T   | ill 31/12/2011               |
| Facility       |                      |                                   | 9824578965   | PAN No. 54148574    | Issue Date 01/04/201                 | 1 Valid T   | iii [31/12/2011]             |
|                | EMail                | rajesh2456@rediffmail.com         |              | License 5 854844441 | Issue Date 01/05/201                 | 1 Valid     | Define Credit Days and Limit |
| Enter          | Web                  |                                   |              |                     |                                      |             | For Outstanding              |
|                |                      |                                   | 30/06/2010 - | Payment Mode        | Series Prefix                        |             |                              |
| MSR/Sales      |                      | AXIS BANK Carrier                 | Jaipur Gold  | Credit Limit 1000.0 | Credit Days                          | 30          |                              |
| Person or      |                      | Mr. Rajesh Agarwal                | 10001)       | Opening Points      | 2 Pending Bills<br>0 (Opening Balanc | e)          |                              |
| Refer By to    | Price/Bisc. Ref.     |                                   | T            |                     |                                      |             |                              |
| Get Various    | Refer By             |                                   |              | Soloct Doumont      | Mada                                 |             |                              |
| Report in      | <                    |                                   |              | Select Payment      | wode                                 |             | ×                            |
| RetailGraph    |                      |                                   |              |                     |                                      |             |                              |
|                | 😽 Start 】            | ) 🖹 🏄 📖 🎦 (                       |              | 🖁 🕹 🛟 🏄 🚺           | à                                    |             | (Ļ)                          |

In the above Customer Master Entry screen, you can enter complete details including email ID, phone numbers, date of birth/wedding, credit days/limit, payment mode etc. You can also print the cards for customers using "Print Card" option. You can also define customer's license details, customer wise price list in customer master.

## 7. Vendor Master

In Vendor Master Entry screen, you can enter complete details including email ID, phone numbers, date of birth/wedding, credit days/limit, payment mode etc. Approved product list with discount & price list can also be maintained vendor wise. Please to create 2-3 customers.

|                | . 🌏 💷            | _                   |               |             | Vendor Master            |               |                  | -              | - x   |
|----------------|------------------|---------------------|---------------|-------------|--------------------------|---------------|------------------|----------------|-------|
|                | 1.Home           |                     |               |             |                          |               |                  |                | 🧾 🖬 🙍 |
|                | New Sav          |                     | ncel Changes  | Select appr | oved product list & disc | count Defin   | e Price List of  | approved produ | Jcts  |
|                | Name Dabur Ir    | dia                 |               |             | Alias 10000000001        | Auto Generate | Status<br>Active | •              | -     |
|                | Official Details | Approved Pro        | ducts Price I | List        |                          |               |                  |                |       |
|                | Address          |                     |               |             | Licence Detail           |               |                  |                |       |
|                | olation          |                     |               |             | License 1                | Issue Date    | 1                | Valid Till     | *     |
|                |                  | Not Define Locality | -             | License 2   | Issue Date               | *             | Valid Till       | *              |       |
|                |                  |                     |               | License 3   | Issue Date               | *             | Valid Till       | ×              |       |
|                | Pincode          |                     | 0 Fax         |             | License 4                | Issue Date    | ×                | Valid Till     | v     |
|                | Phone            |                     | Mobile        |             | License 5                | Issue Date    |                  | Valid Till     | ÷     |
|                | Email            |                     |               |             | License s                | issue buie    |                  |                |       |
|                | Website          |                     |               |             | Refferal                 |               |                  |                |       |
| Date for       | DOB              |                     | * DOW         | *           | _ ReferBy                |               |                  |                |       |
| birth/wedding  | Bank             |                     | · Carrier     | *           | *                        |               |                  |                |       |
| to send a wish | Posting A/c      | Dabur Inidia        |               | ٣           |                          |               |                  |                |       |
|                | Contact Person   |                     |               |             |                          |               |                  |                |       |
|                | Credit Days      |                     | 0             |             |                          |               |                  |                |       |
|                |                  |                     |               |             |                          |               |                  |                |       |
|                | •                |                     |               |             |                          |               |                  |                |       |
|                |                  |                     |               |             |                          |               |                  |                |       |

#### 8. Export-Import Master Data

In **RetailGraph** you have the facility to export the master data to excel sheets, do the change required and import the data back in **RetailGraph**. You can export blank template files for master data creation using Export/Import Master Data option from Options menu. You can open these template files in Excel and can enter your master data in Excel and then import these file back into **RetailGraph** to add master data from these files. This feature not only saves a lot of time but also allows a chance to import already entered data in other software or Excel.

#### How to Export template files to Excel

To export template files to excel, please select the master you want to export from Export/Import Master Data in Options menu i.e. product, customer, vendor etc. For example when you select Product a list will fields will appear on your screen. Now please select the fields you want to export and click on Export Data button at the bottom. It will automatically open the excel sheet with exported data that you can save on your computer.

#### How to Import data from Excel files

After addition/deletion in the exported list again select the same option from Export/Import Master Data in Options menu. For example to import the exported product master, please click on Product and you will get the same screen displaying the list of field to import. Now please select the fields in which you have added/changed data and click on Import Data button and select the file from which you want to import the data. It will automatically update the master data from the selected excel sheet.

#### 9. How to Backup & Restore Data

#### How to Backup Data?

Data backup must be taken daily. You can either use CD or Pen drive to take your backup. Six sets of CDs should be kept in order to maintain daily backup for the complete week. Each CD should be named as week days i.e. Monday, Tuesday, Wednesday, Thursday, Friday & Saturday. On month end backup should be taken in new CD and should be kept safely. So there will be 6 CDs for the daily backup & 12 CDs of monthly backup in a year.

To backup your data you can use Data Backup option available in Option Menu. It will ask you the path where the backup file is to be created. You can create backup file on your server hard disk and then can copy the backup file on the CD.

#### How to Restore Data?

You can restore your data using **"Restore Database**" option from Data Link Properties Link available at Login Screen (refer database restore) but please be careful before you restore the backup because it will overwrite your current data and you can restore any old data on your current data by mistake. It's always better to call our customer care centre before restoring the data backup.

If you need to format Hard disk or restore data because of a virus attack or some other reason, please make sure to take fresh backup of your program folder \SWIL and all data in SQL Server.

Please make sure that backups are taken regularly at the end of the day. In case of a data loss due to the virus attack or a hardware failure or some other reason, restoring data from backups is the only remedy with us.